# **Rätsel gestalten mit Hot Potatoes**

Diese Anleitung entstand mit freundlicher Genehmigung von Günther Tauber - Wunsiedel

Hot Potatoes ist ein Programm, mit dem verschiedene Arten von Rätseln erstellt werden können.

Hot Potatoes ist ein kanadisches Programm, welches zu Ausbildungszwecken kostenfrei eingesetzt werden kann. Sie können es über meine Internetseite http://www.Fortbildung.istnichtdumm.de -> Fortbildung -> Intel oder direkt unter folgender Adresse aus dem Internet laden: http://web.uvic.ca/hrd/hotpot/

Auf dieser Internetseite kann auch eine Registrierungsnummer beantragt werden, welche sie dann innerhalb von Sekunden per E-Mail zugeschickt bekommen. Mit dieser Freischaltungsnummer können sie den vollen Umfang dieses Programms nutzen. Diese Anleitung bezieht sich auf die Version 5.5.

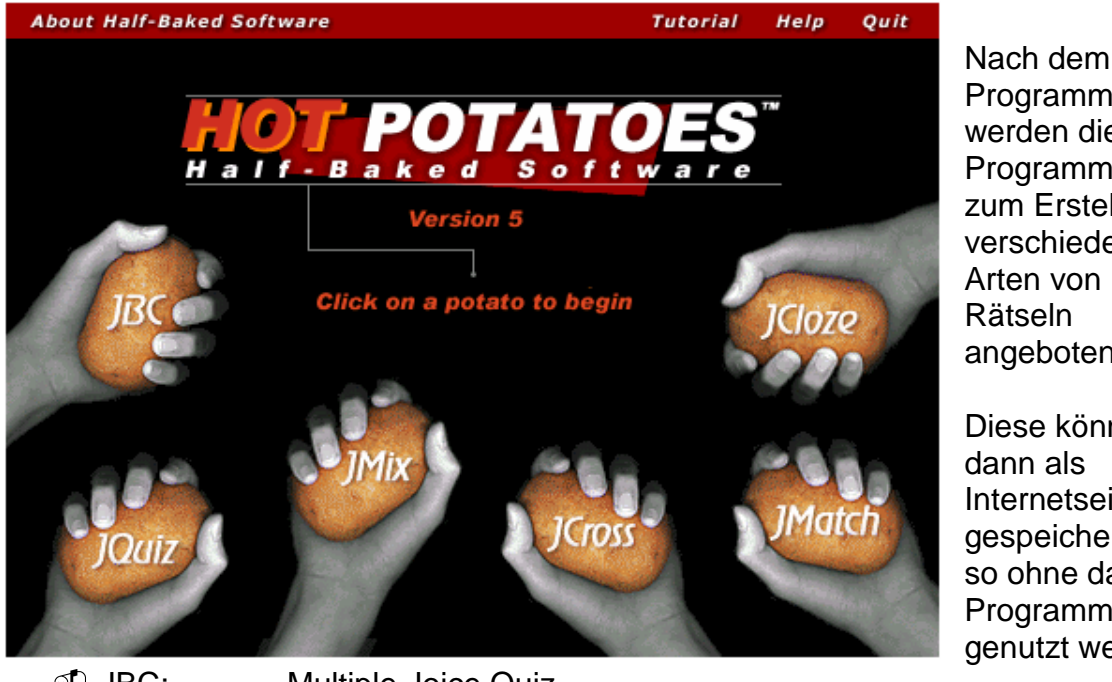

Programmaufruf werden die **Programmteile** zum Erstellen verschiedenster Arten von Rätseln angeboten.

Diese können dann als Internetseite gespeichert und so ohne das Programm genutzt werden

- $\cap$  . IRC: JBC: Multiple Joice Quiz
- D JQuiz: JQuiz : Quiz mit Kurz-Antworten
- াMix∶ ∩ি JMix: Satzstellung richtig stellen
- ി. JCross<sup>.</sup> JCross: Kreuzworträtsel
- ി. JMatch: JMatch: Zuordnungsübung
- $n^{\uparrow}$ . ICloze: JCloze: Lückentextübung

Deutsche Anleitungen und Hinweise finden Sie auch unter: http://www.klampfl.de/HotPotatoes/ http://www.lehrer-online.de/dyn/242954.htm http://www.saunalahti.fi/~pohalone/martin/hotpot/

# **1. JCross: Kreuzworträtsel**

Die einfachste und schnellste Art ein Rätsel zu erstellen ist das Kreuzworträtsel. Dazu klicken Sie die Kartoffel an, auf der JCross steht.

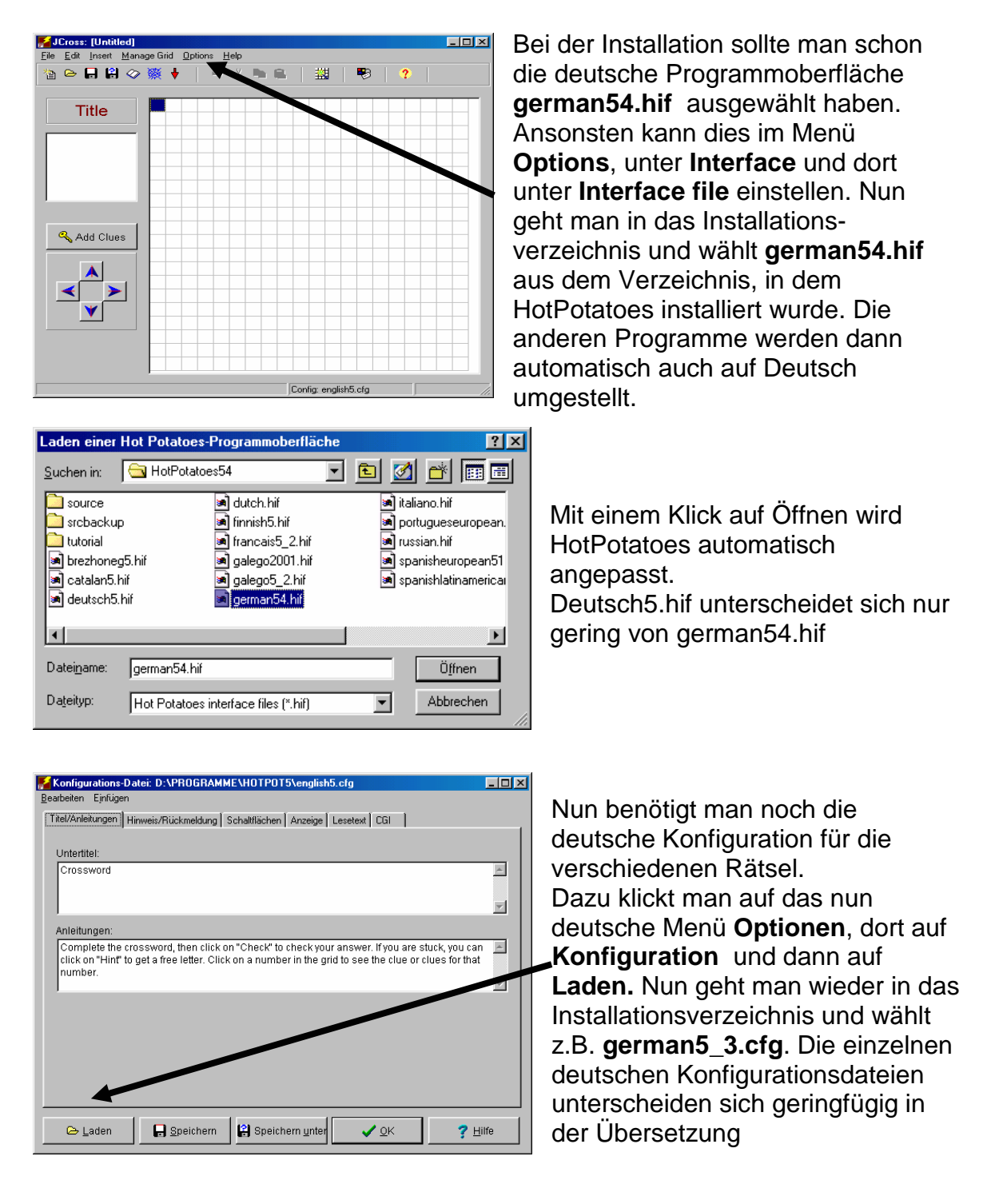

**Diesen Schritt müssen Sie in jedem Programmteil nur einmal nachvollziehen**, danach bleiben die Spracheinstellungen gespeichert.

Natürlich können Sie einzelne Überschriften, Aufforderungen etc. auch **selbst anpassen**, indem Sie einfach die Einträge ändern und dann **Speichern**.

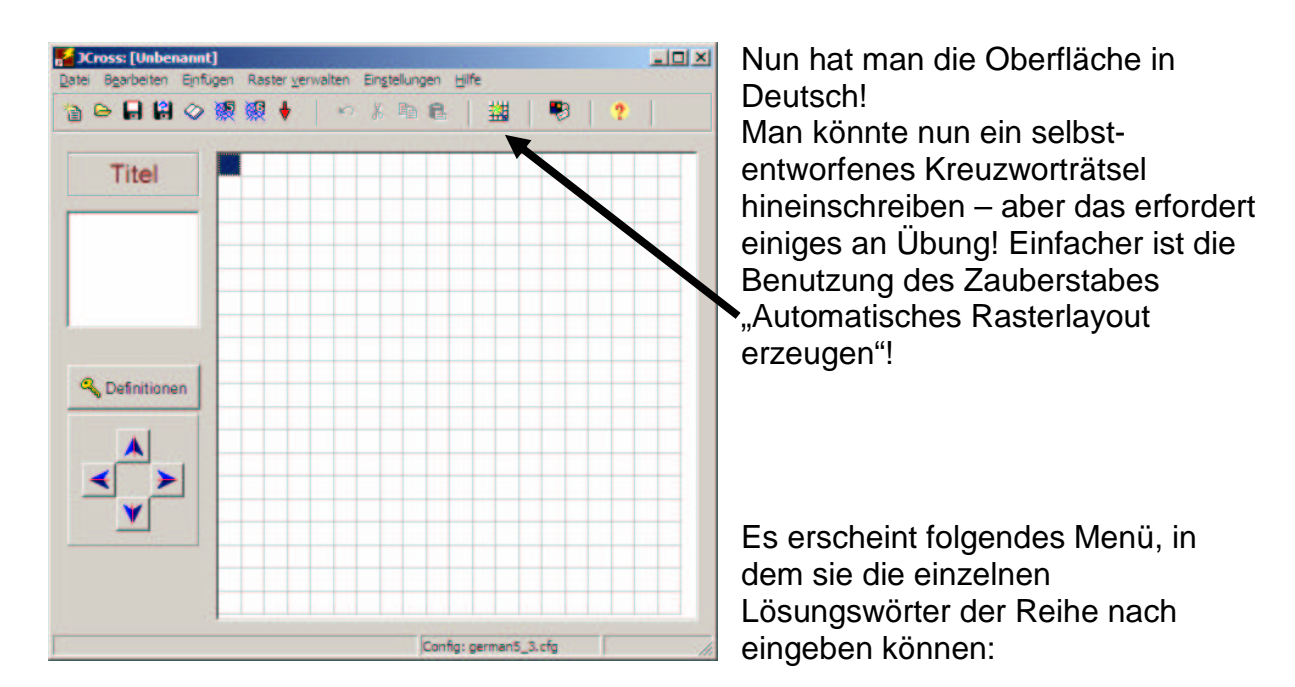

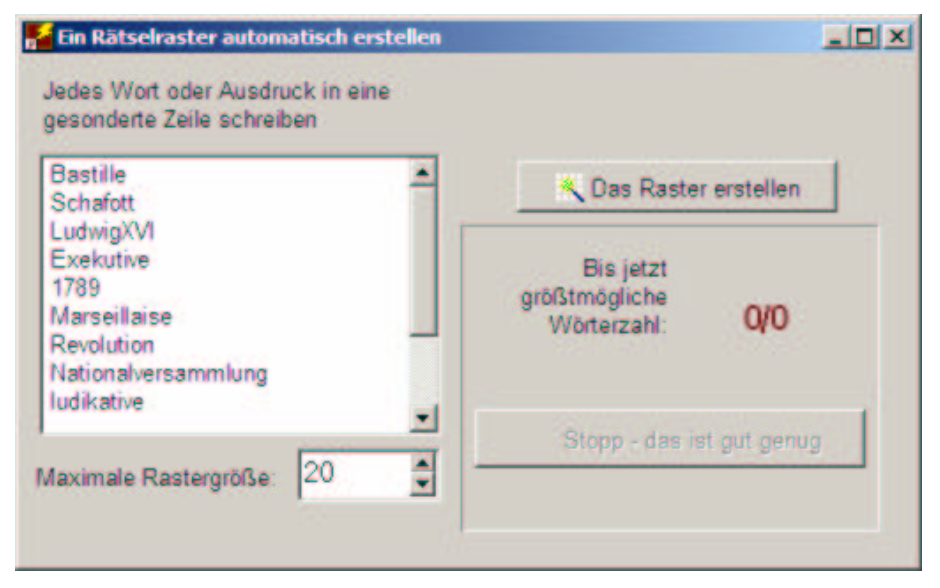

Beim Betätigen des Buttons .Das Raster erstellen" wird das Kreuzworträtsel erstellt. (Das kann etwas dauern)

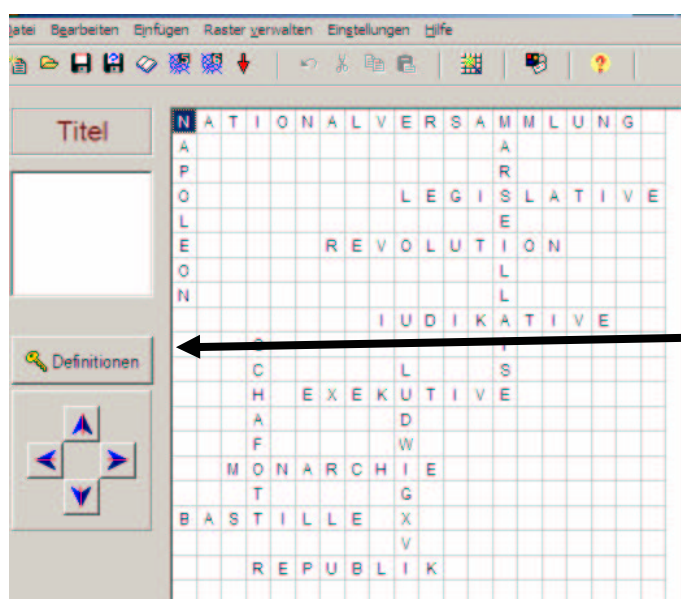

Das Programm kann allerdings die Jahreszahl nicht zuordnen (1789), so dass Sie den Vorgang bei 12/13 abbrechen und diese von Hand ins Raster eingegeben müssen.

Anschließend betätigen Sie den Button "Definitionen", um die dazugehörigen Fragen einzugeben. (das Bild entspricht Version 5.5)

J. Fiebig, Fachschaftsleiter Informatik, Erzgebirgskolleg Breitenbrunn, ☎ 037756 1289, privat: *급 <u>JFiebiq@chefmail.de</u> S*eite 3

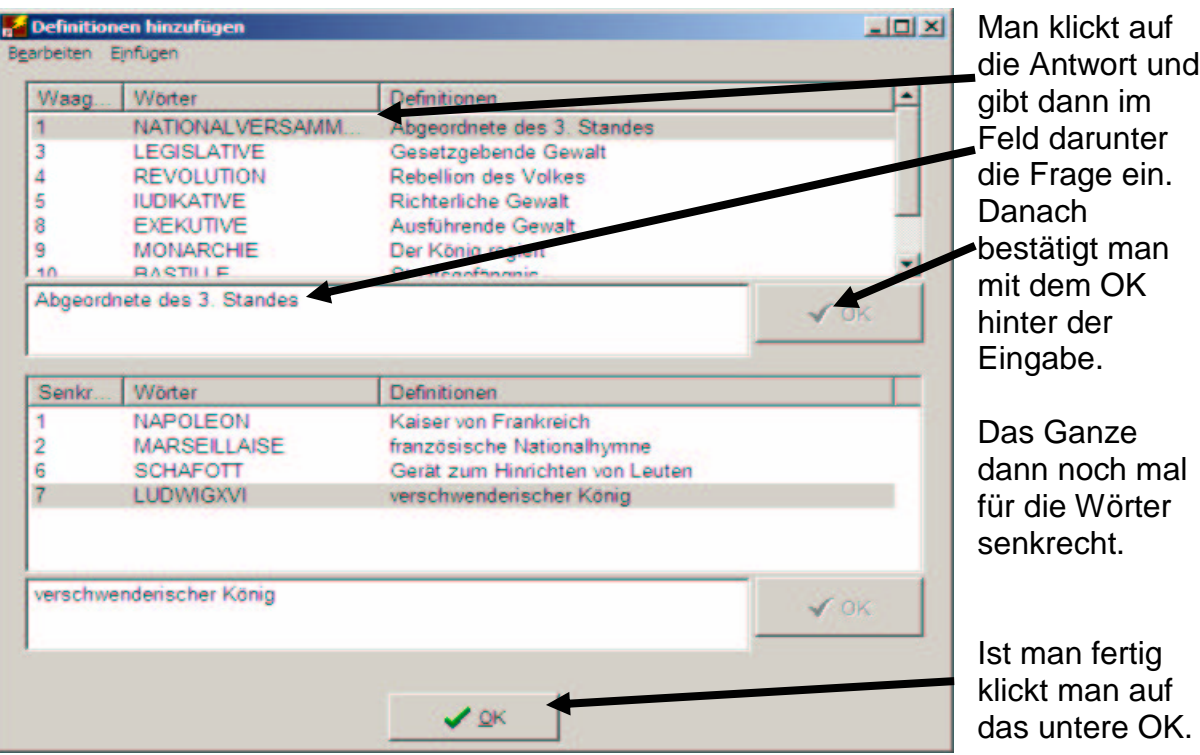

Sie speichern dann das Rätsel unter "raetsel1.jwc" ab, falls Sie es später ändern möchten. (**Datei – Speichern unter – raetsel als Dateinamen eingeben**) Sie sollten keine Umlaute/Leerzeichen verwenden, da es diese im Internet nicht gibt!

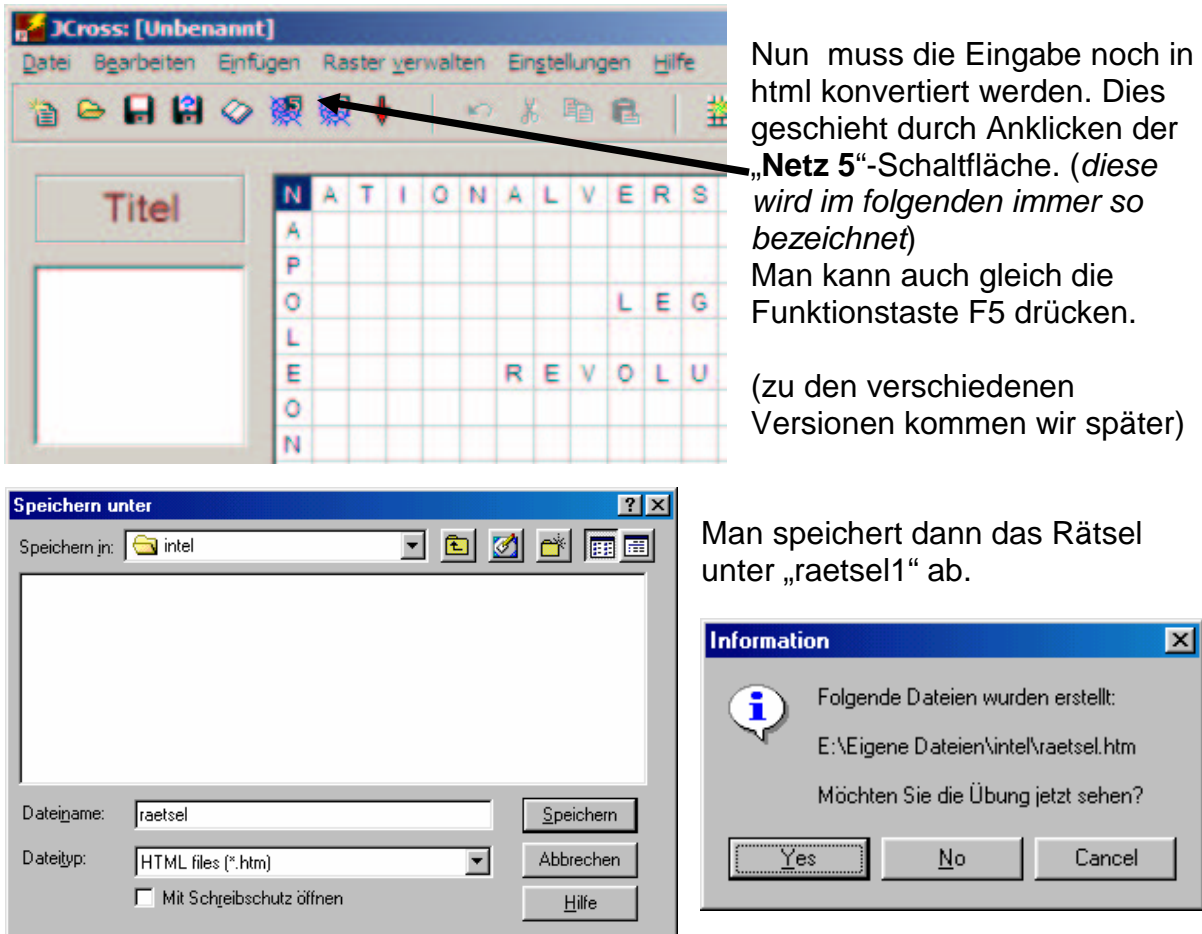

Man bekommt dann die Meldung, dass die Datei erzeugt worden ist. Sie beantworten die Frage zur Kontrolle mit **Yes**.

Sollten Sie mehrere Dateien verknüpfen wollen, so vergeben Sie unterschiedliche Namen, merken Sie sich diese und auch den Speicherort!

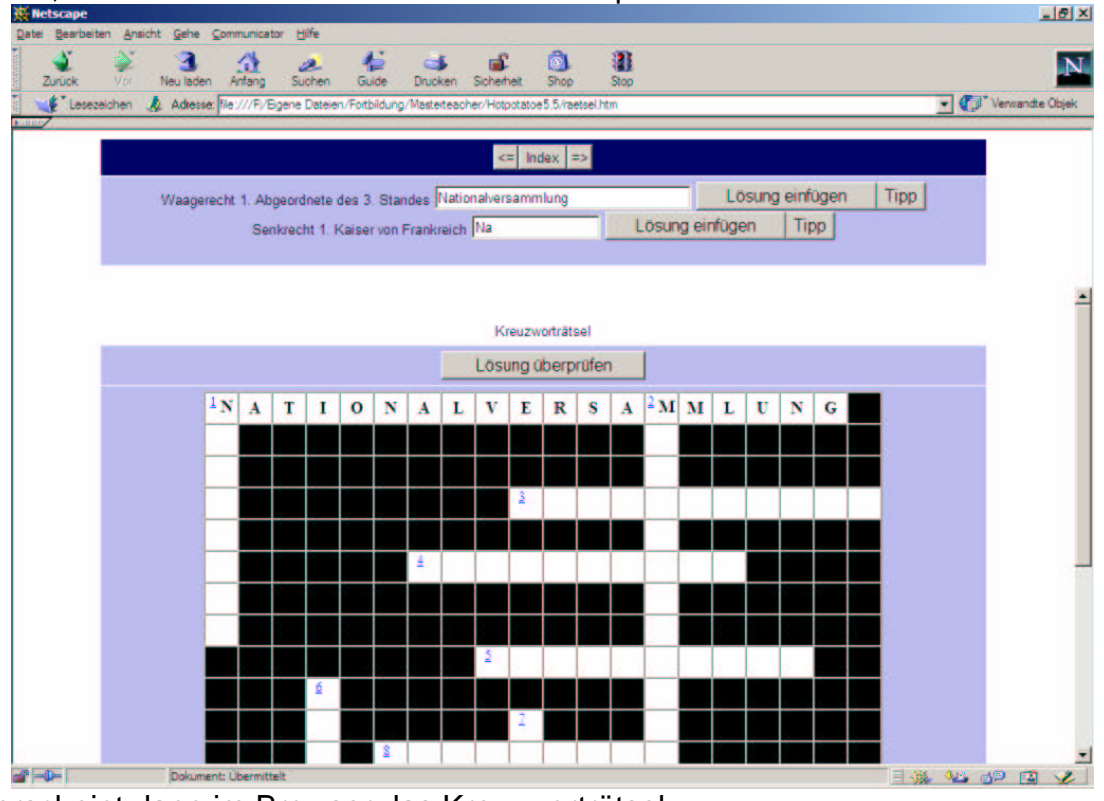

Es erscheint dann im Browser das Kreuzworträtsel. Man kann es nun am Bildschirm beantworten oder sich ausdrucken lassen. **Tipp**: Über die Option "**Organisieren**" kann die Größe des Kreuzworträtsels

eingestellt werden. (Werkseinstellung: 20x20 Kästchen – in der unregistrierten Version auf 8x8 beschränkt!)

#### Registrierung **Nur für die INTEL-Schulung**:

User name: Jörg Fiebig

Key: RWIC-GLZO-JLXQ

Ihren eigenen Code erhalten Sie online über **Hilfe** und **Registrieren**. Dies ist für Sie völlig kostenlos. Sie dürfen das Programm aber nicht zu kommerziellen Zwecken einsetzen! (in der Schule sollte eine Registrierung unter dem Schulnamen erfolgen)

#### **Ausdrucken der Rätsel**

Wollen Sie das Rätsel ohne Computer einsetzen, so wählen Sie im Menü Datei den Punkt: **Export zum Drucken** ! Ihr Rätsel wird dann mit den Fragen im Browser angezeigt und Sie können es dort über Datei und Drucken ausgeben. Dazu sollte es allerdings auf eine Seite passen!

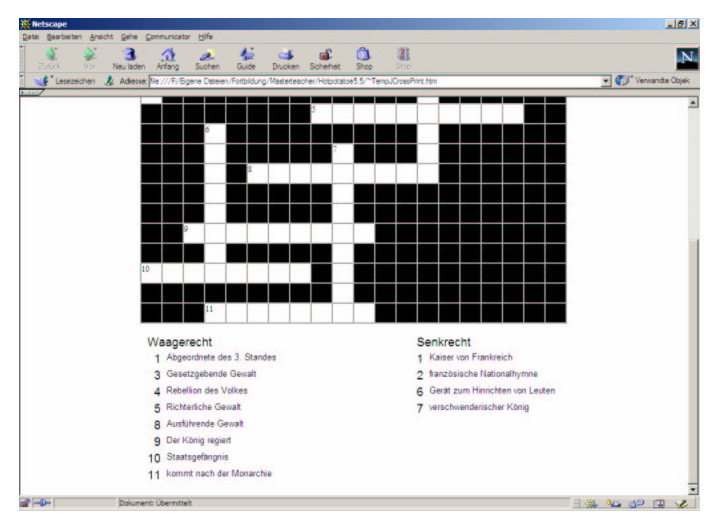

## **2. JBC: Multiple Joice Quiz**

Anklicken der Kartoffel, auf der JBC steht.

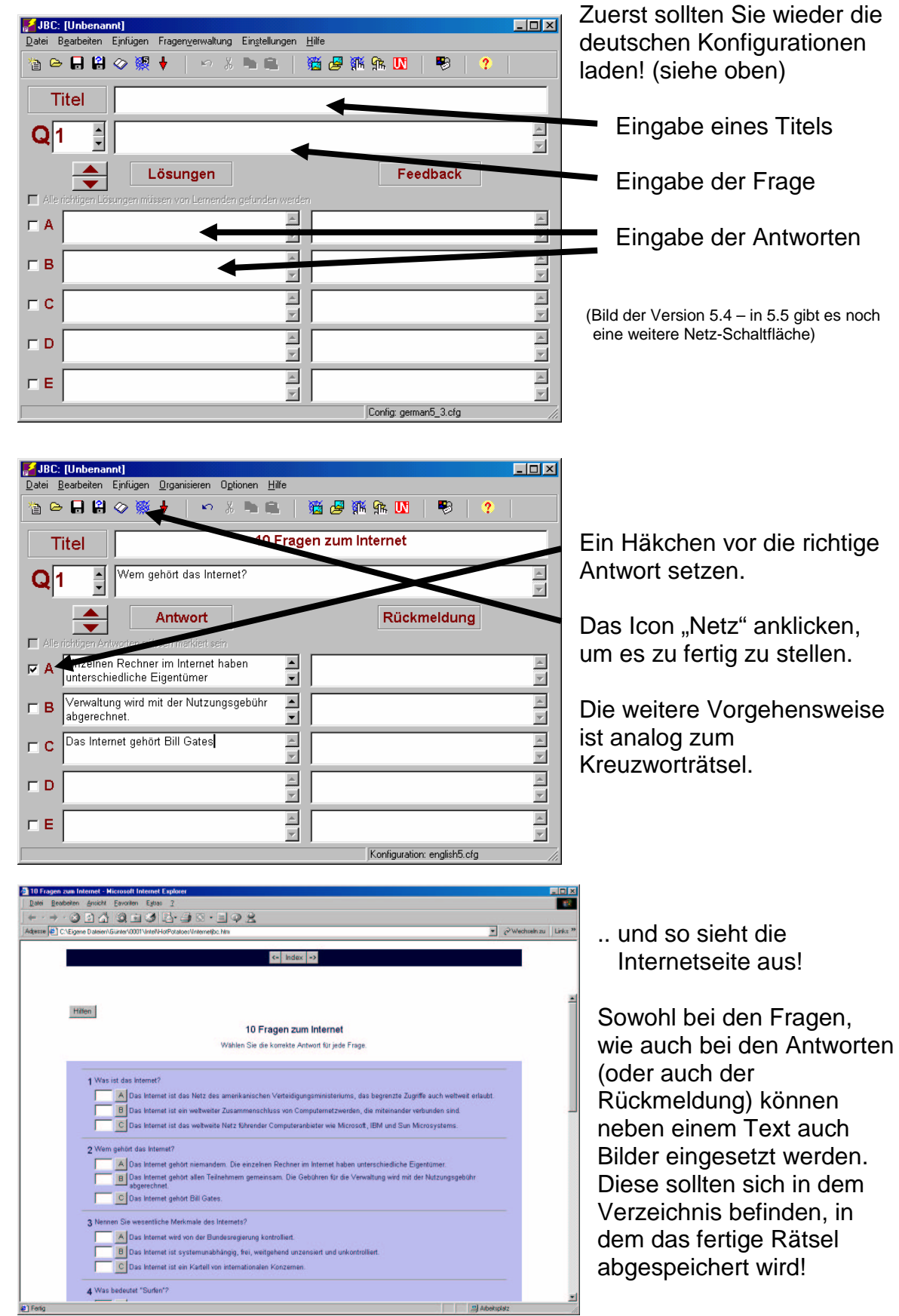

# **3. JQuiz: Fragenquiz**

Anklicken der Kartoffel, auf der JQuiz steht

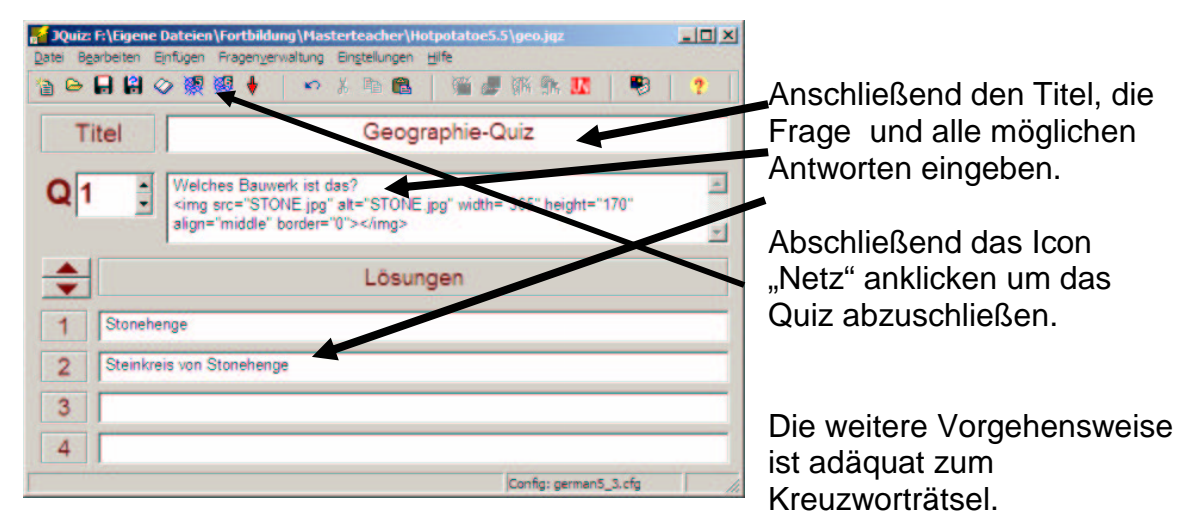

#### Mit einem Klick auf "Grafik einfügen"

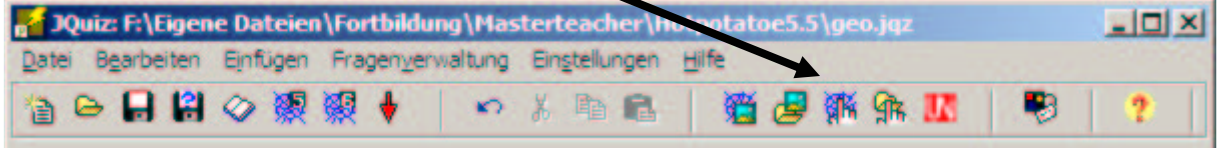

können Sie in der Fragestellung auch Bilder einbinden.

Natürlich haben Sie vor dem Erstellen der HTML Datei das Quiz als jqz - Datei zur weiteren Bearbeitung gespeichert und dann erst auf das "Netz" geklickt.

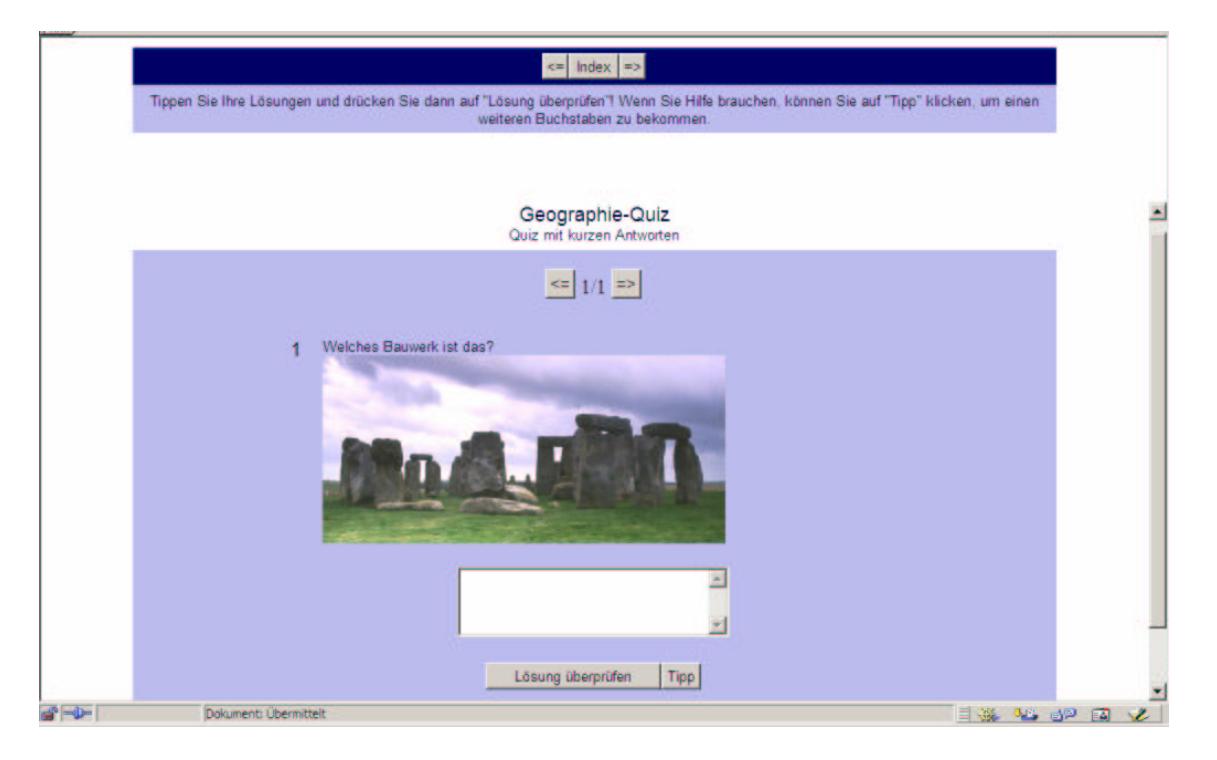

Wie Sie die Größe von Bildern ändern, kennen Sie ja aus der Grafikbearbeitung, denn die Bildgröße sollte der Anzeigegröße ensprechen!

# **4. JMix: Übungen zur Satzbildung**

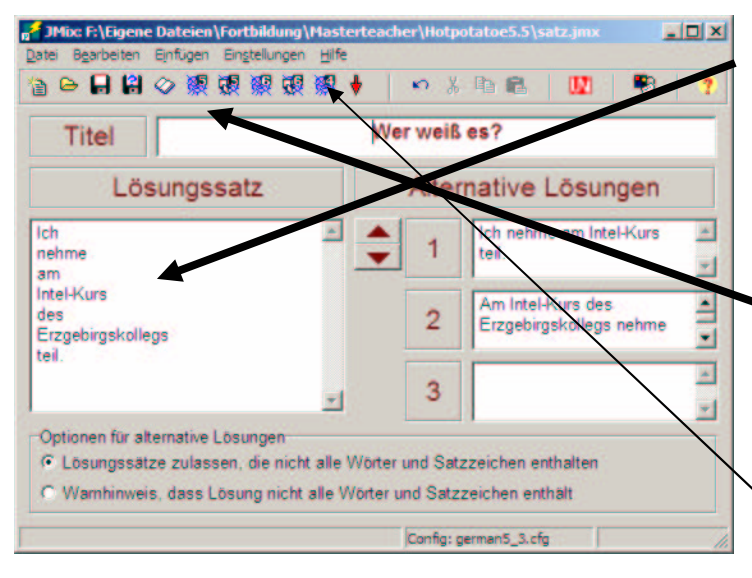

Titel eingeben Einzelne Satzglieder eingeben. Vorgehensweise wie beim Kreuzworträtsel.

Allerdings kann man hier neben einer "normalen" Seite (V5) auch eine per "drag and drop" (die anderen) funktionierende erstellen. (V5 bzw. 6) setzten allerdings den IE5/6, Netscape 6 oder Mozilla voraus! Mit ..**V4**". wird eine DHTML-Seite erstellt, die auch im Netscape 4.x funktioniert. Dies ist z.Z. auf alle Fälle vorzuziehen!

**Benutzen Sie "V4" !** Die anderen Versionen sollten Sie mit den verfügbaren Browsern testen (IE 5.x / IE 6 / Netscape 4.7x / 6.2 / Opera 5.x / 6 / Mozilla etc.)

Die V4 Schaltfläche ist aber ab der Version 5.5. nicht mehr standardmäßig vorhanden. Sie müssen über das Menü Einstellungen und dort "Einstellungen der Symbolleiste" die Option verfügbar machen. Klicken Sie dazu auf:

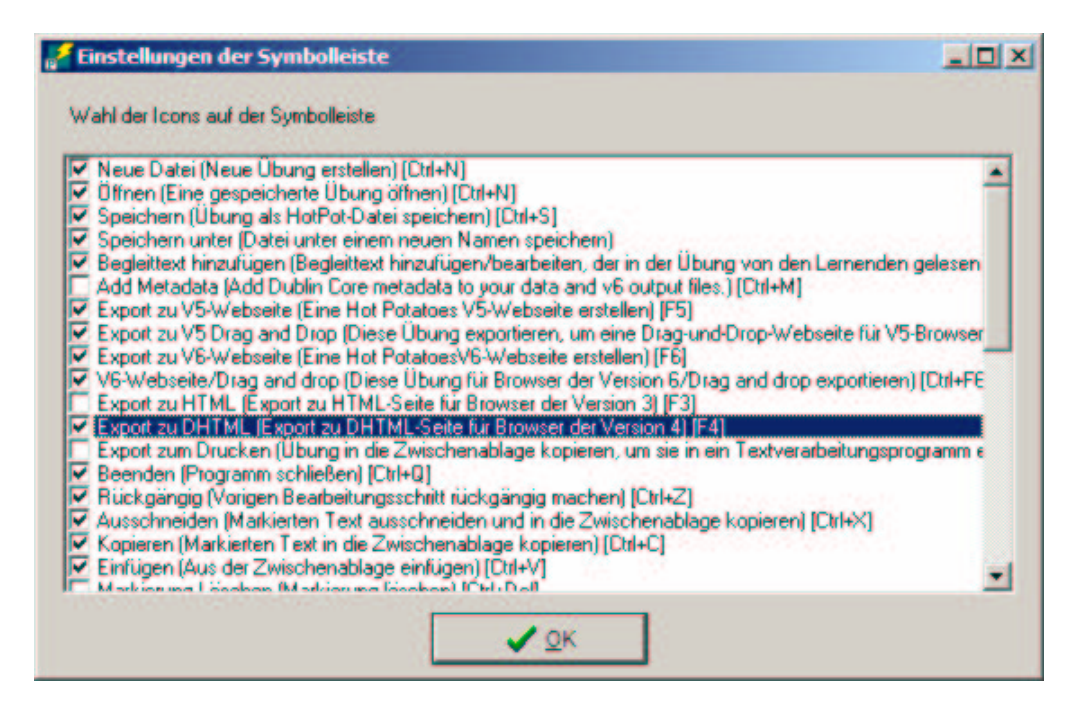

den gezeigten Menü-Punkt.

Da wir teilweise den Netscape 4.78 verwenden müssen, wäre das die beste Lösung. Sollten Sie eine andere Version bevorzugen, so müsste das angegeben werden!

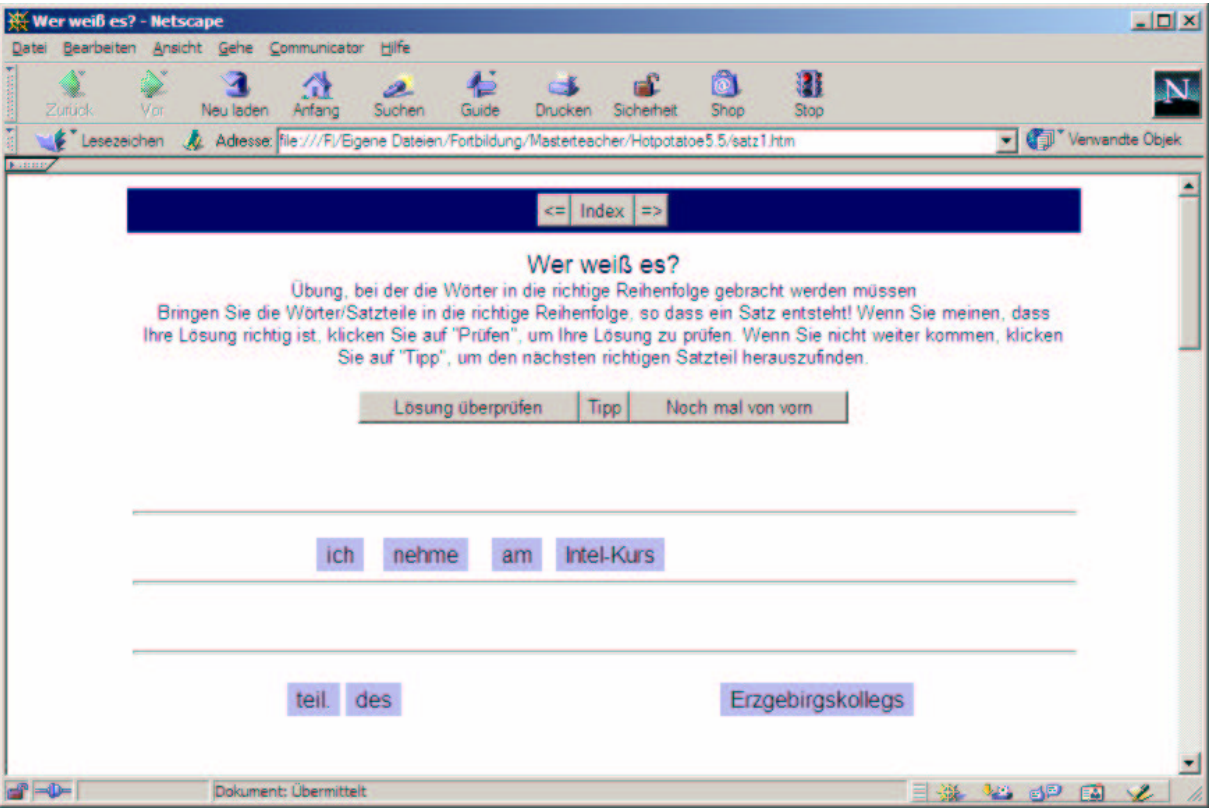

Die Satzteile lassen sich nun mit der Maus in die Zeilen ziehen!

In Opera 5.12 bzw.6 und Mozilla 1.1 funktioniert die V4 nicht. Die V5dd bzw. V6 funktionieren in Opera und Netscape 4.x nicht. V5 geht immer – aber nicht per Maus. Hier müssen Sie auf das jeweilige Wort klicken!

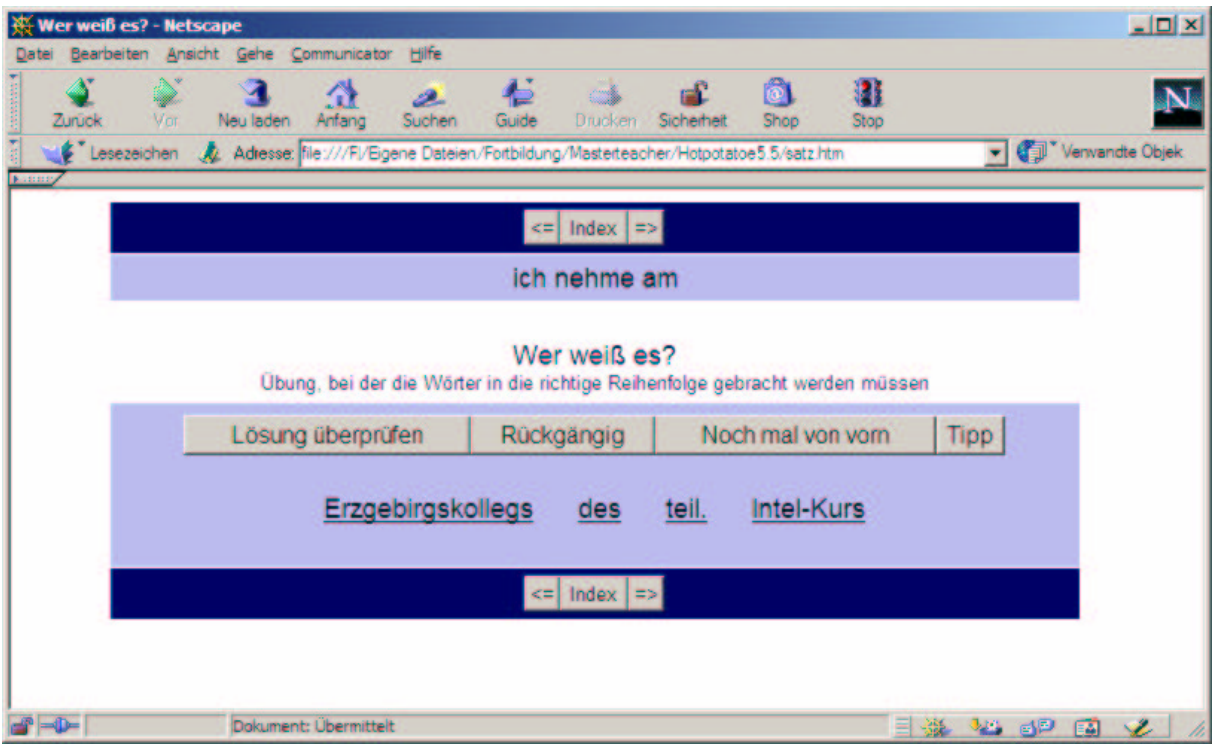

### **5. JCloze: Lückentextübung**

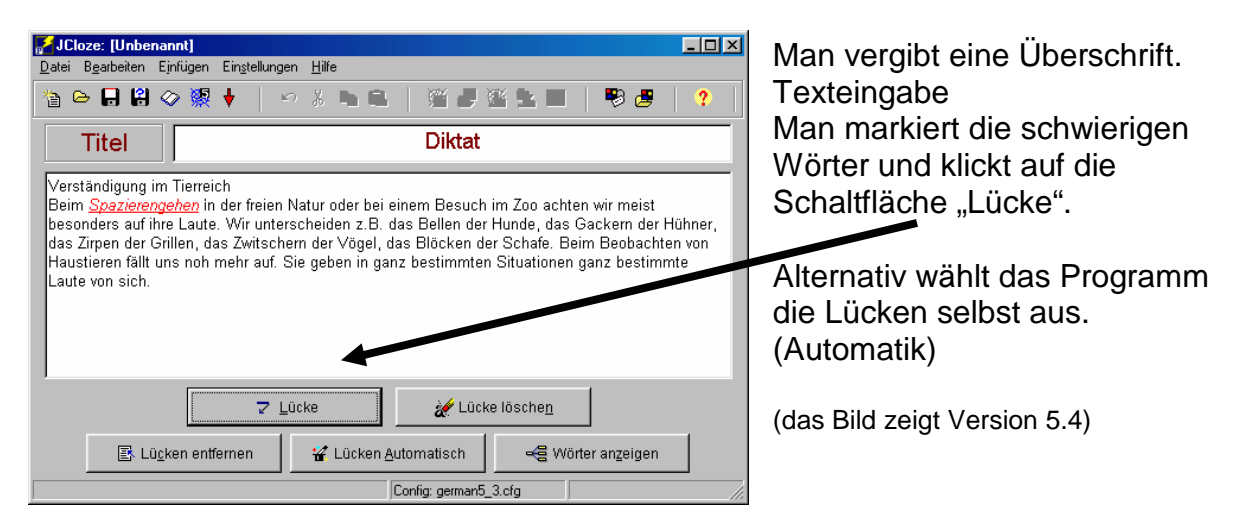

Allerdings sollte man die Lücken selbst setzten, damit eine sinnvolle Lösung möglich ist.

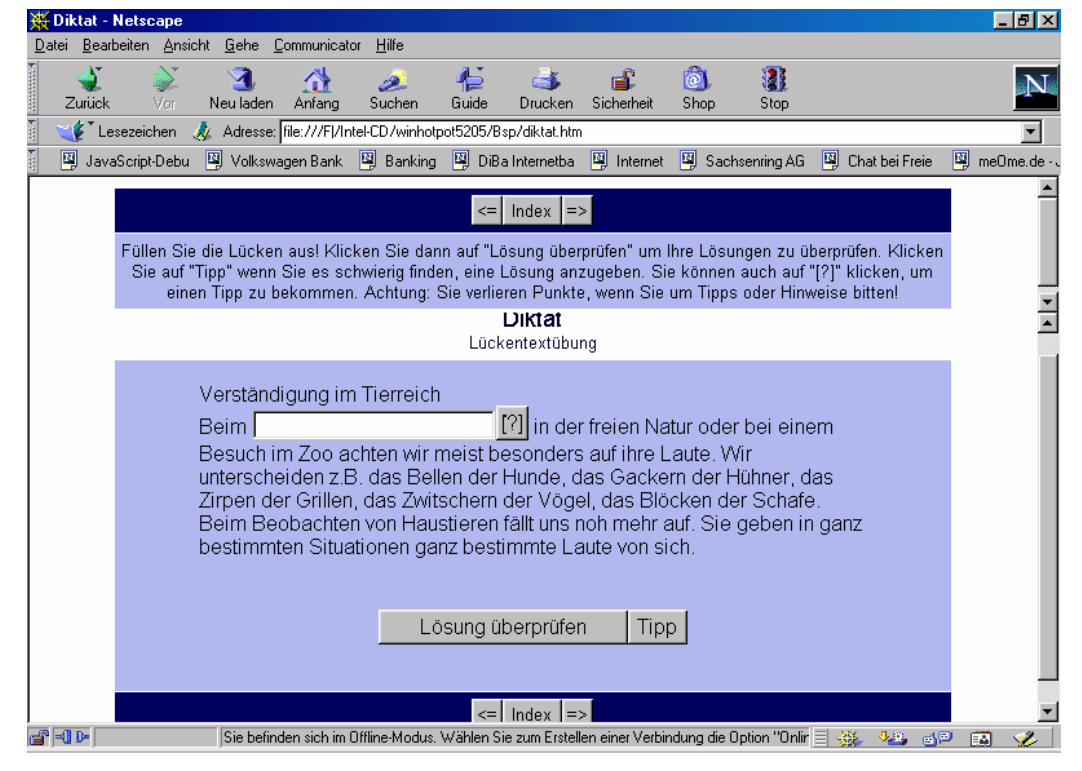

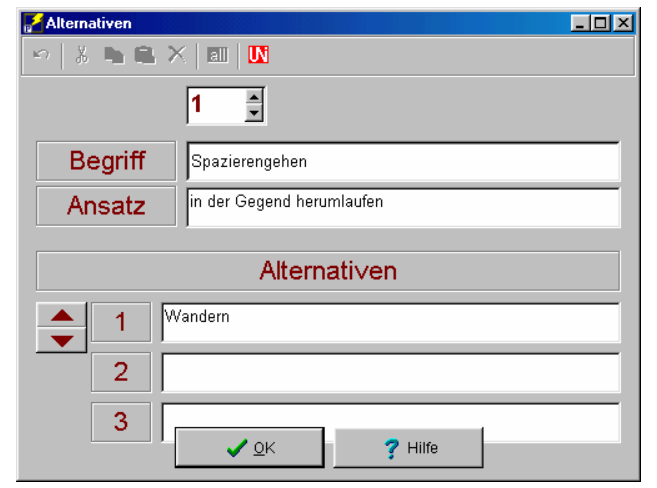

Damit ein **?** im Text auftaucht, muss man in der Abfrage, die nach dem Klick auf Lücke erscheint, einen Ansatz zur gesuchten Lösung eingeben. Es ist auch möglich alternative Antworten anzugeben, die dann ebenfalls als richtig gewertet werden.

## **6. JMatch: Richtige Zuordnungen**

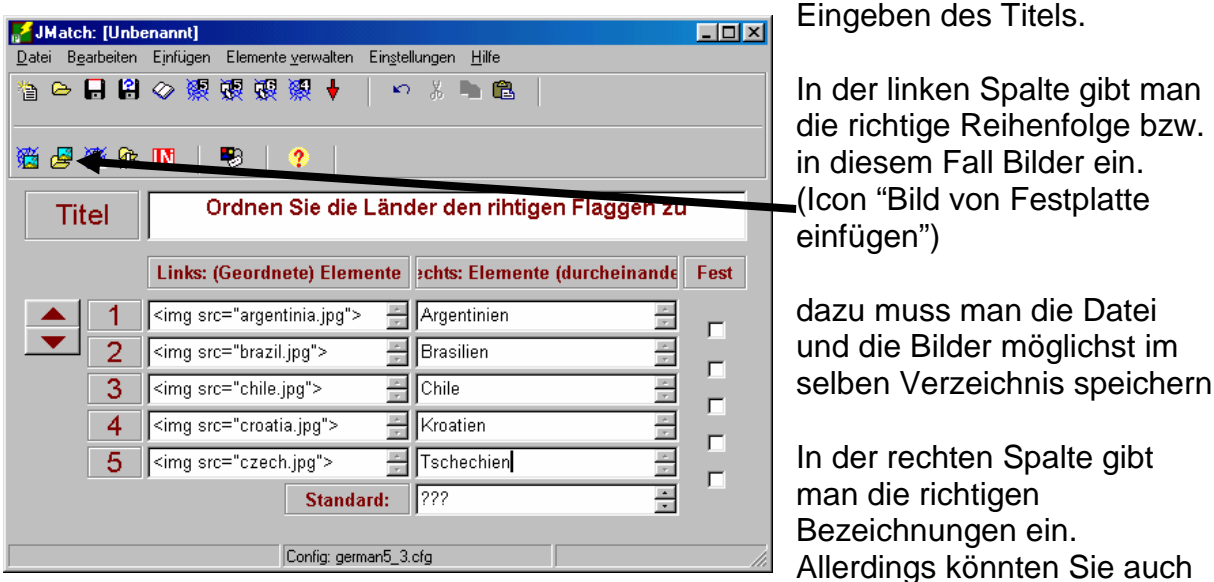

dort Bilder verwenden. (Formeln müssten ebenfalls als Bild eingebunden werden)

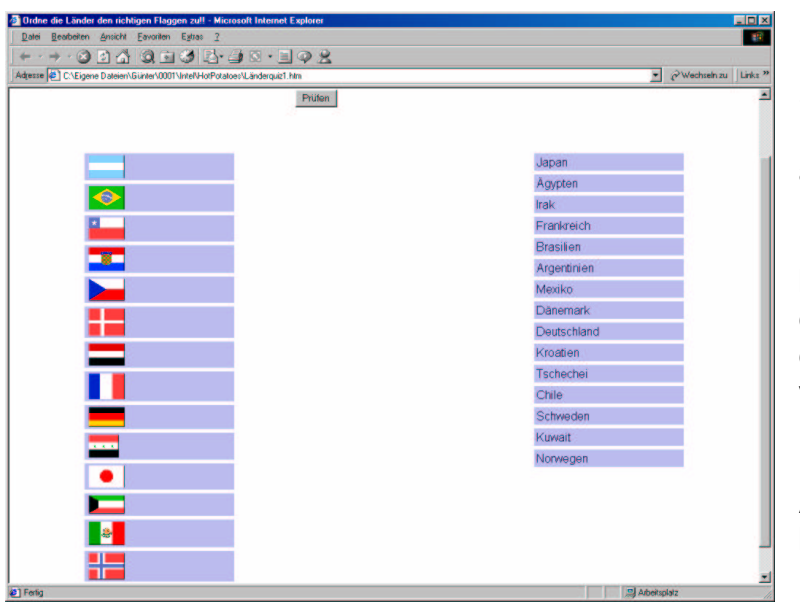

Beim Anklicken der Schaltfläche "V5" müssen die Länder per Mausklick ausgewählt werden. Komfortabler ist in diesem Fall das Anklicken von "V4" bzw. von V5/6 dd. Man kann dann per Drag and Drop (dd) die Ländernamen verschieben.

Das Einbinden der V4 Ausgabe ist unter 4. beschrieben!

Sollten Sie sich für die **Drag and Drop** Version entscheiden, dann ist wiederum der IE 5/6, Netscape 6/7 oder Mozilla Voraussetzung für die korrekte Darstellung der Seite!

**Tip:** Verwenden Sie z.Z. maximal den **V4** – Befehl (DHTML), damit Ihr Rätsel von allen gängigen Browsern (außer Opera) angezeigt werden kann!

## **7. Speichern der einzelnen Seiten**

Falls mehrere Seiten erstellt werden und diese als html-Seiten miteinander verbunden werden sollten, ist es von enormer Bedeutung **alle** Seiten in dem **selben** Verzeichnis unter **verschiedenen** Namen abzuspeichern. Auch die Bilder, die man gegebenenfalls verwendet, sollten sich schon zum Zeitpunkt der Erstellung der Seiten dort befinden.

Man kann dann diese Seiten über eine andere Webseite miteinander verknüpfen.

Wollen Sie Ihre Seiten später weiterbearbeiten, so sollten Sie diese auch im HotPotatoes - eigenen Format abspeichern. Nur diese Dateien können später wieder in diesem Programm geöffnet werden.

Die HTML-Dateien können Sie nicht mehr mit HotPotatoes weiterbearbeiten! Sie dienen "nur" der Benutzung der erstellten Rätsel mit jedem beliebigen Browser (Internet Explorer IE, Netscape Communicator, Opera, ...) zu der Verbreitung im Intranet Ihrer Schule bzw. im Internet (für Übungen der Schüler zuhause ;o)

Im Konfigurationsmenü müssen Sie bei der Registerkarte "Knöpfe" die Adressen/Namen der einzelnen html – Seiten angeben, falls sie mehrere verschiedene Rätsel verbinden möchten.

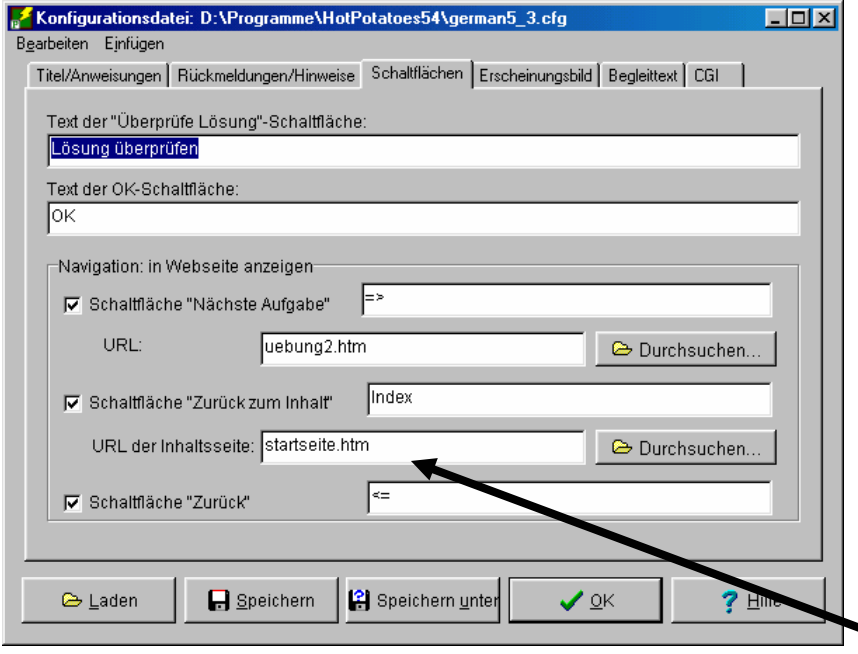

Bei "Nächste Aufgabe" URL: geben sie dann uebung2.htm bzw. uebung3.htm usw. ein. Sie können das ganze von einer mit Frontpage oder anderweitig erstellten Startseite beginnen, von wo aus sie dann zu jedem Rätsel weiterklicken können. Dementsprechend muss die "URL der Inhaltsseite", so eingetragen werden, dass auf die Startseite verwiesen wird.

Unter Erscheinungsbild können Sie auch noch das Aussehen verändern, z.B. Hintergrundbilder einstellen, Farben ändern, etc.

Zum Zusammenstellen mehrerer Seiten können Sie aber auch das Zusatzprogramm "The Masher" verwenden.

Es fasst mehrere Rätsel (Sie benötigen dafür die Hot-Potatoe Dateien, nicht die HTML Dateien) zu einer Einheit mit Startseite zusammen.

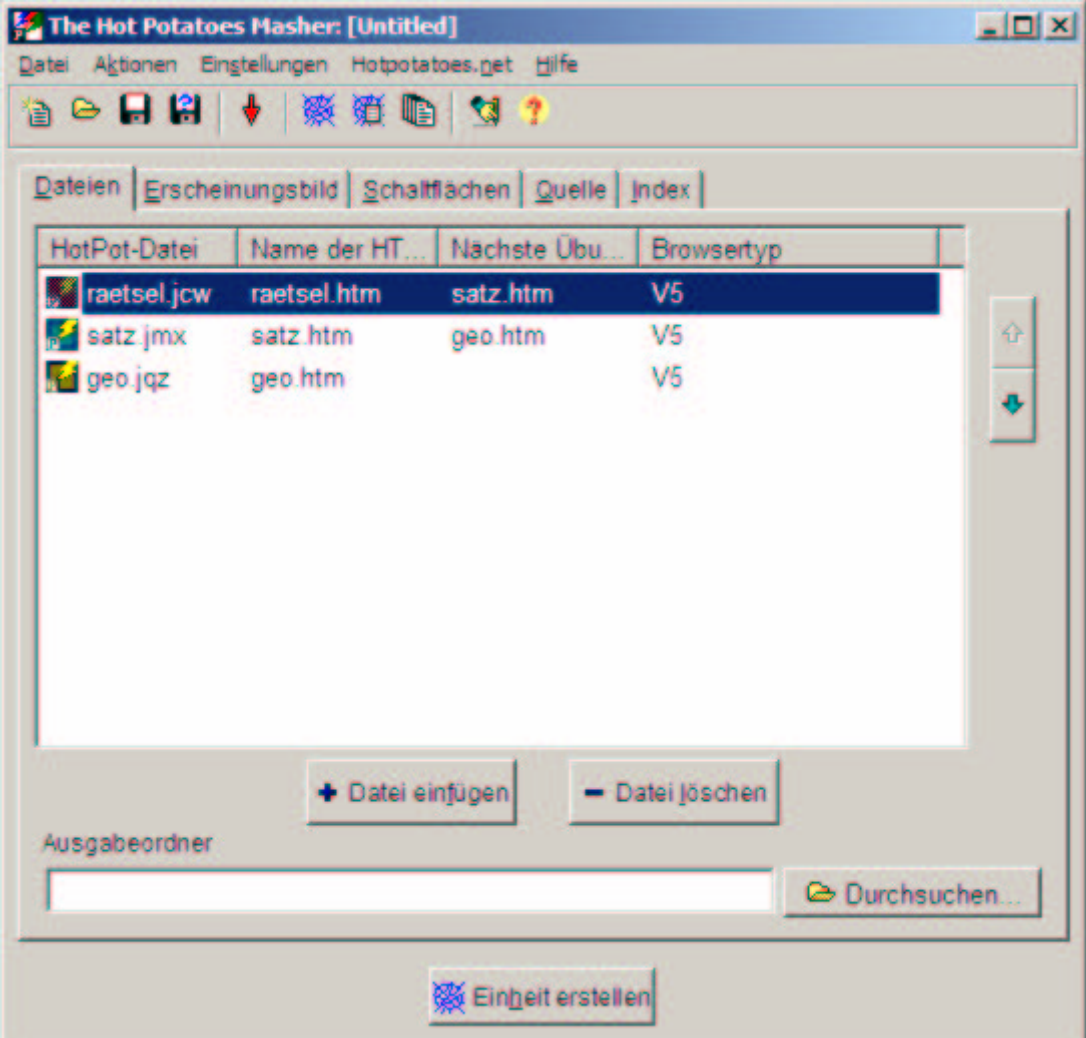

Mit **+ Datei einfügen** binden Sie die Übungen ein. Mit den Pfeiltasten können Sie die Reihenfolge ändern. Es lassen sich auch hier das Erscheinungsbild (Farben etc.) und die Schaltflächenbeschriftung ändern.

Leider funktioniert dies in der unregistrierten Version nur mit 3 Dateien. Die Registrierung dieser Software ist aber im Gegensatz zu HotPoatatoes nicht kostenlos!

Informationen finden Sie auf der Webseite http://www.halfbakedsoftware.com

Die einfachere Verknüpfung der Seiten lernen Sie im Kurs zu den Internetpräsentationen kennen!

Viel Spaß beim Rätselerstellen!!

J. Fiebig Oktober 2002